# 如何使用 **STARTER** 软件通过 **USB** 接口 在两台或多台变频器之间拷贝参数**?**

## **SINAMICS G120**

## **FAQ 2013** 年 **3** 月

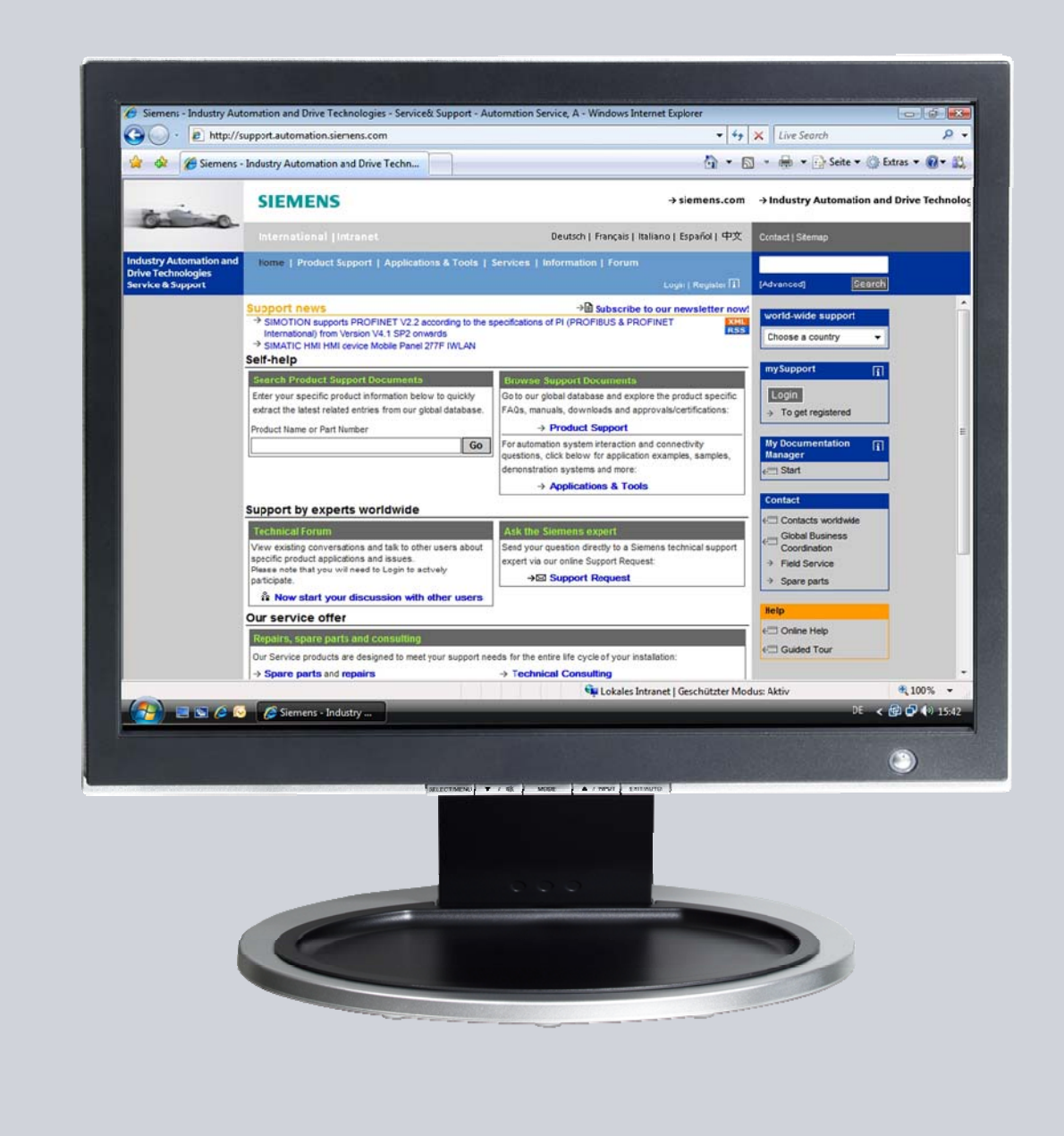

# **Service & Support**

**Answers for industry.** 

# **SIEMENS**

本条目来源于西门子工业在线支持。适用一般使用条款 [\(http://www.siemens.com/terms\\_of\\_use\)](http://www.siemens.com/terms_of_use)

点击下面的连接直接显示下载页面的文档。

<http://support.automation.siemens.com/WW/view/en/67757558>

#### 警告

本文描写的功能和解决方法仅限实现自动化任务。当您的设备连接到工厂其他位 置,企业内网络或英特网,请考虑相应的工业安全保护指标。更多信息可参考文档 50203404.

<http://support.automation.siemens.com/WW/view/en/50203404>

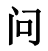

如何使用 STARTER 软件通过 USB 接口在两台或多台变频器之间拷贝参数?

答

本文所列举的说明和注意事项提供了本问题的详细答案。

## 目录

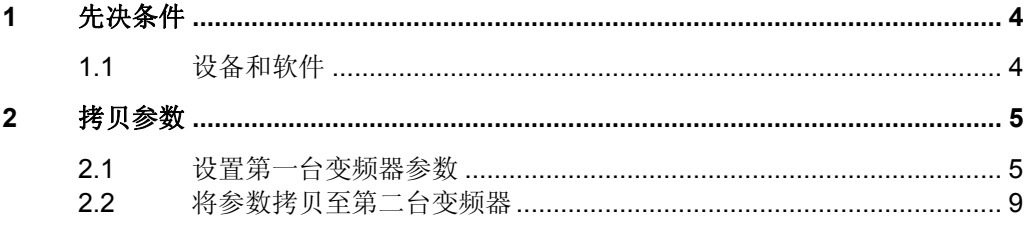

## <span id="page-3-0"></span>**1** 先决条件

## <span id="page-3-1"></span>**1.1** 设备和软件

不使用存储卡,在两台甚至多台变频器之间克隆参数之前,必须满足下面条件:

- STARTER 调试软件已经完整地安装于 PC。
- 有一条 Mini USB 电缆。
- 有至少两台已完整安装并工作的变频器,供调试使用。

注意 确保您使用的是最新版本的 STARTER 并且兼容控制单元的固件版本。

## <span id="page-4-0"></span>**2** 拷贝参数

下面详细流程演示了使用 STARTER 软件在两台或多台变频器之间克隆参数。

## <span id="page-4-1"></span>**2.1** 设置第一台变频器参数

- 1. 确认使用 mini USB 电缆将 PC 机的 USB 接口和变频器控制单元的 USB 接口连 接起来;
- 2. 启动 STARTER 软件;
- 3. 在 STARTER 软件中新建一个项目;

图 2-1

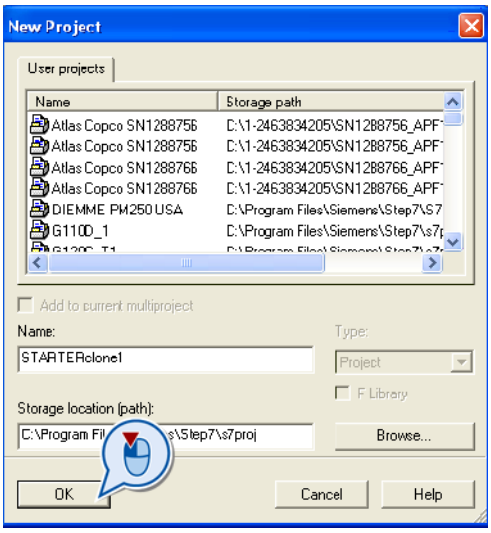

- 4. 输入一个项目名称并点击 OK;
- 5. 点击"Accessible nodes" 查找已连接到的变频器;

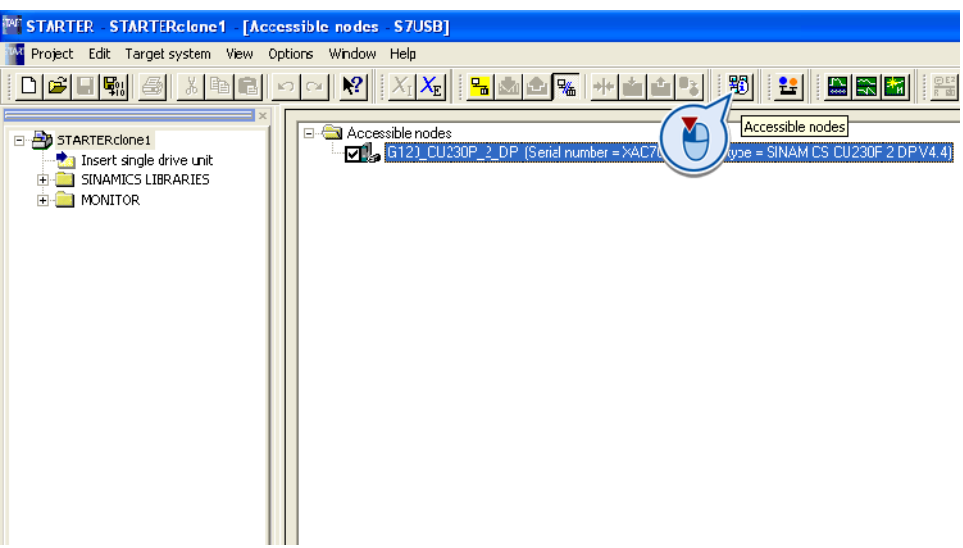

- 6. 选择需要连接的结点;
- 7. 点击"Accept" 接受所选站点;
- 8. 关闭接受对话框;
- 9. "online/offline" 对比对话框将不再显示;

对比对话框被初始化,因为变频器内存储的参数与 STARTER 软件内存储的参数 不同。

- 10. 点击 "Load HW configuration to PG"按钮;
- 11. 点击"Close";

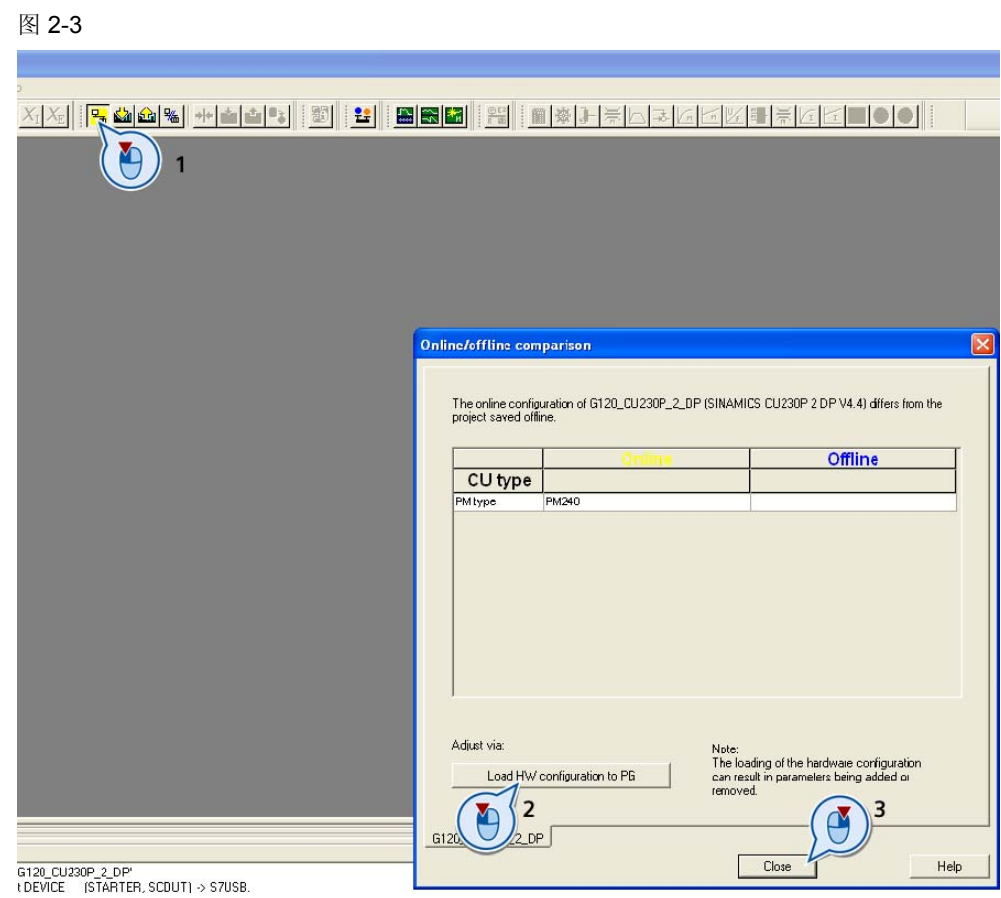

12. 在左侧的项目结构栏中找到并选择"Expert List" ;

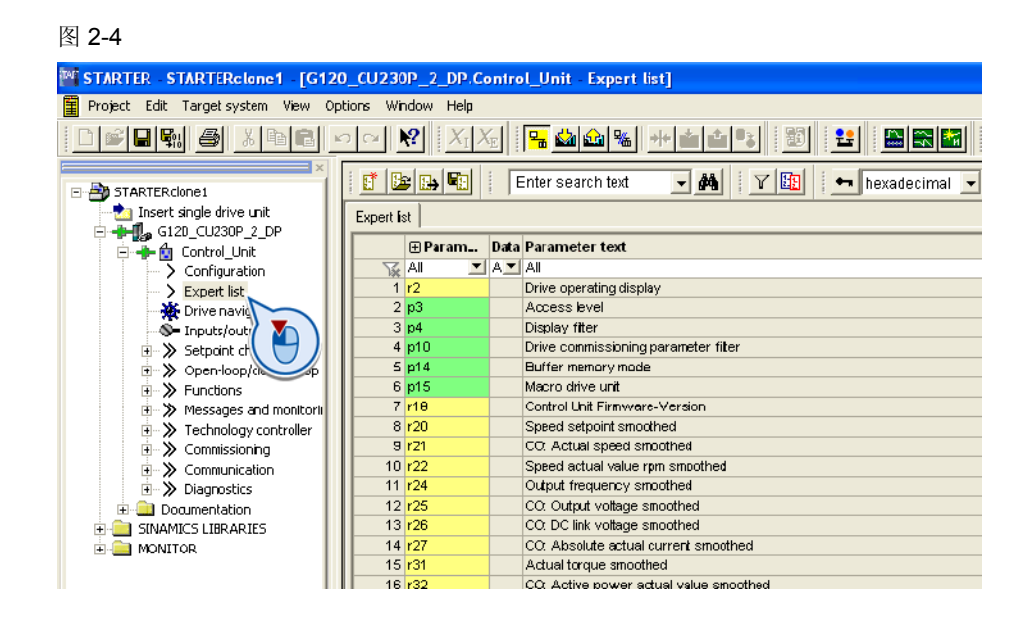

在本例中我们将直接在参数专家列表通过修改参数 P0015 选择宏 12,

- 13. 选择参数 P0010 并设置为 1; [P0010=1]
- 14. 选择参数 P0012 并设置为 12. [P0015=12]
- 15. 选择参数 P0010 并设置为 0 [P0010=0]
- 16. 点击"Upload" 按钮将参数上传至 PC [1].
- 17. 点击 "Yes" 确认上传 [2]

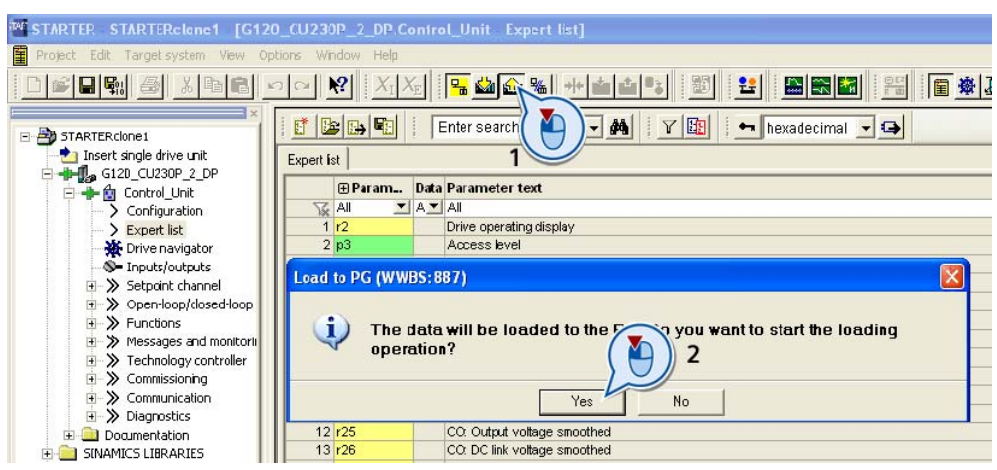

- 18. 当上传结束, 将弹出对话框显示"The data has been successfully load to the PG" ;
- 19. 关闭该对话框;
- 20. 保存项目;

图 2-6

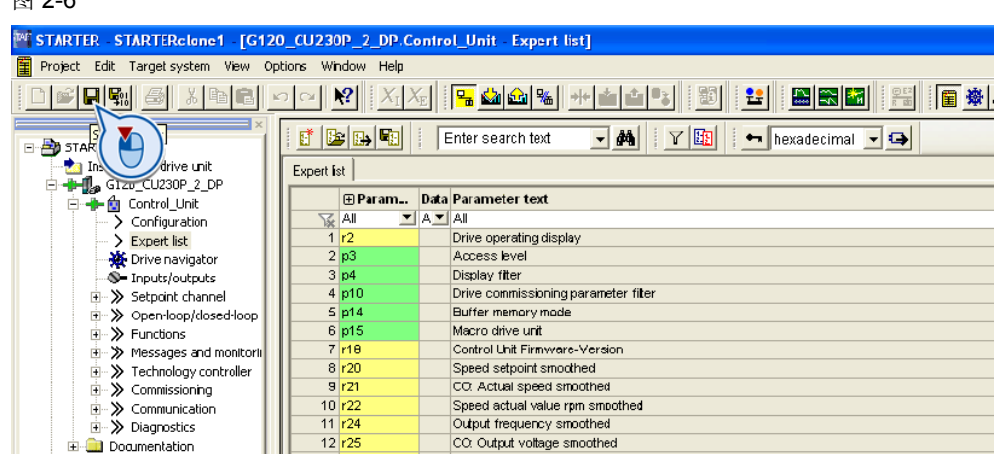

21. 用工具栏上的断开按钮断开变频器与 STARTER 之间的连接;

| 图 2-7                                                                                                    |                             |                                      |
|----------------------------------------------------------------------------------------------------|-----------------------------|--------------------------------------|
| T <sup>ME</sup> STARTER STARTERclane1 [G120_CU230P_2_DP.Control_Unit Expert list]                                                                                    |                             |                                      |
| Project Edit Target system View Options Window Help                                                                                                    |                             |                                      |
| 12 B R F I<br>$\blacksquare$ en $\clubsuit$<br>$\mathbf{R}^2$<br>GA GA % H<br> 国 嶽 子<br>ュ<br>制                                                                       |                             |                                      |
| BRB<br>Ente<br>Disconnect from target system<br>Ø<br>$\leftarrow$   hexadecimal $\leftarrow$ $\leftarrow$<br>STARTERCIONE1<br>Insert single drive unit<br>Expert lst |                             |                                      |
| 白+H2 G12D_CU230P_2_DP                                                                                                    |                             |                                      |
| <b>E</b> - <del>I</del> I- m Control Unit                                                                                                    | <b>EParam</b>               | <b>Data Parameter text</b>           |
| > Configuration                                                                                                    | $\overline{\mathbb{R}}$ All | $\blacksquare$ A $\blacksquare$ All  |
| > Expert list                                                                                                    | r2<br>$\mathbf{1}$          | Drive operating display              |
| <b>※</b> Drive navigator                                                                                                    | 2 p3                        | Access level                         |
| S- Inputs/outputs                                                                                                    | 3 p4                        | Display fiter                        |
| E->> Setpoint channel                                                                                                    | 4 p10                       | Drive commissioning parameter fiter  |
| → > Open-loop/closed-loop                                                                                                    | 5p14                        | Buffer memory mode                   |
| >> Functions                                                                                                    | 6 p15                       | Macro drive unit                     |
| → > Messages and monitorii                                                                                                    | $7$ r18                     | Control Unit Firmware-Version        |
| >> Technology controller                                                                                                    | 8r20                        | Speed setpoint smoothed              |
| >> Commissioning                                                                                                    | 9 r21                       | CO. Actual speed smoothed            |
| <b>E-&gt;&gt;</b> Communication                                                                                                    | $10$ $r22$                  | Speed actual value rpm smoothed      |
| 由 >> Diagnostics                                                                                                    | 11 r24                      | Output frequency smoothed            |
| Documentation                                                                                                    | $12$ r25                    | CO: Output voltage smoothed          |
| SINAMICS LIBRARIES                                                                                                    | $13$ r <sub>26</sub>        | CO: DC link voltage smoothed         |
| <b>NONITOR</b>                                                                                                    | 14 r27                      | CO. Absolute actual current smoothed |
|                                                                                                    | 15 r31                      | Actual torque smoothed               |

22. 弹出设备不在线对话框;

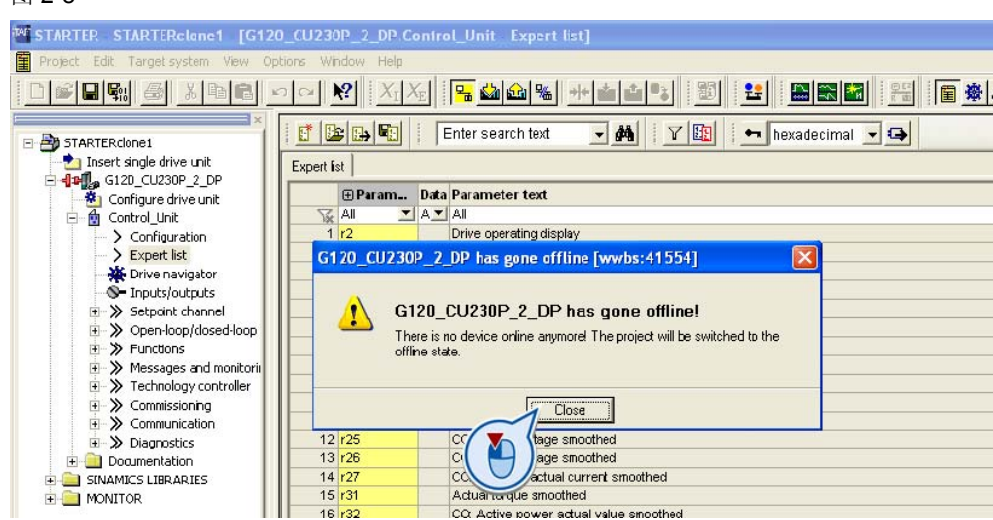

23. 点击 "Close"关闭。

## <span id="page-8-0"></span>**2.2** 将参数拷贝至第二台变频器

- 1. 使用 mini USB 电缆将第二台变频器与 PC 机连接起来;
- 2. 在 STARTER 软件中点击"Accessible nodes";

 $\overline{22}$  2 2

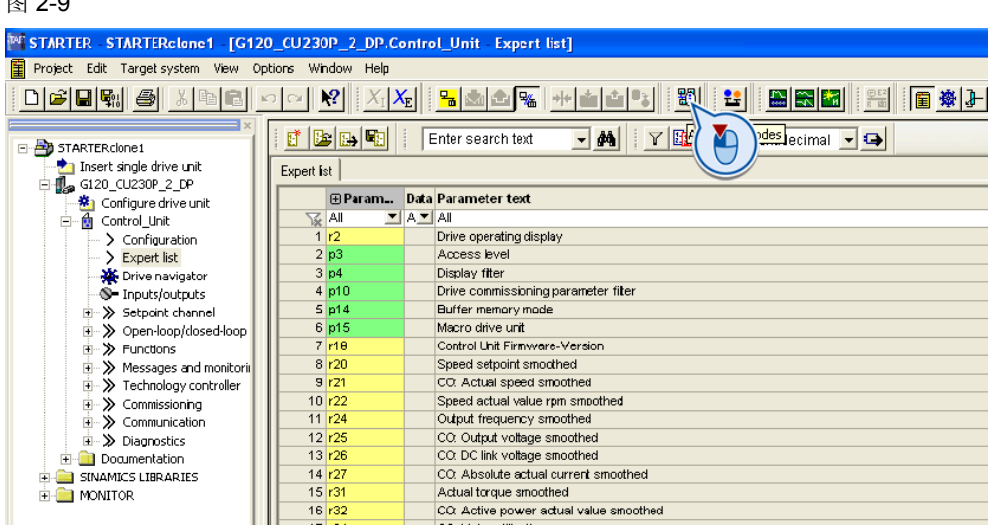

3. 不要选择 STARTER 主窗口中 Accessible Nodes 树形结构下显示的变频器;

#### 图 2-10

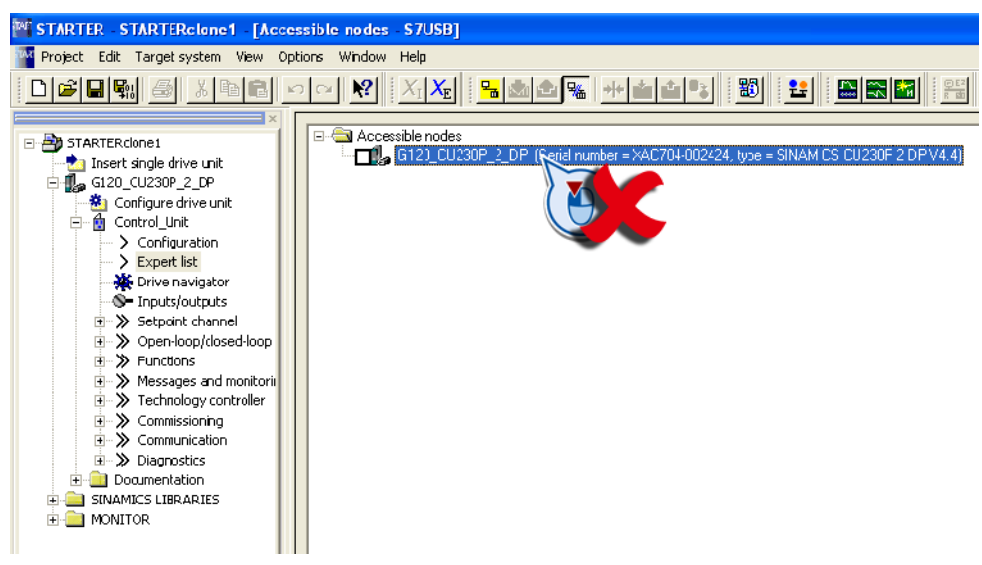

4. 点击工具栏 "connecto to selected target devices" 按钮;

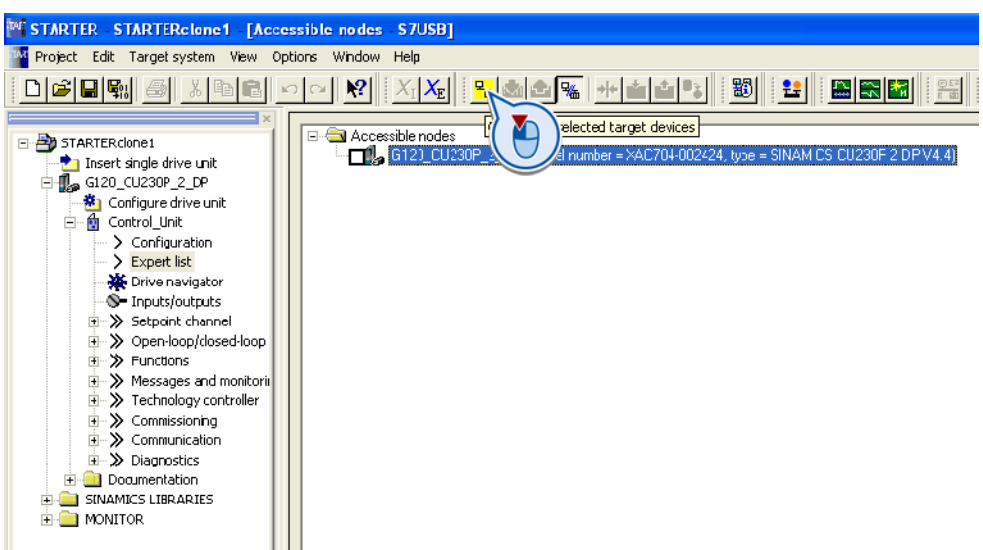

- 5. 弹出"Assign Target Devices" 对话框;
- 图 2-12

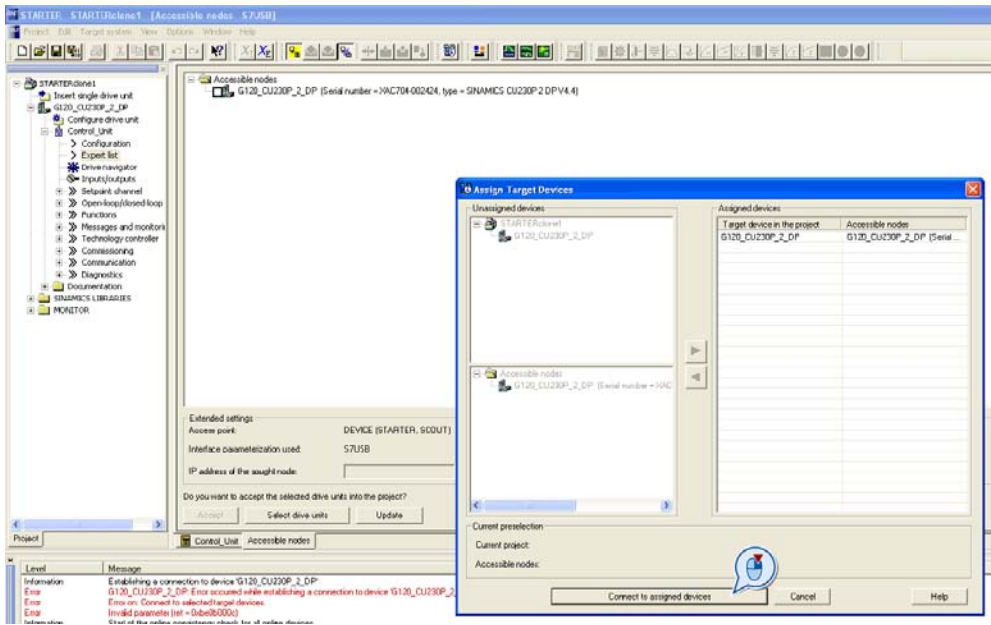

- 6. 点击 "Connect to assigned devices" ——变频器在 STARTER 软件上线;
- 7. 点击工具栏 download 图标按钮;

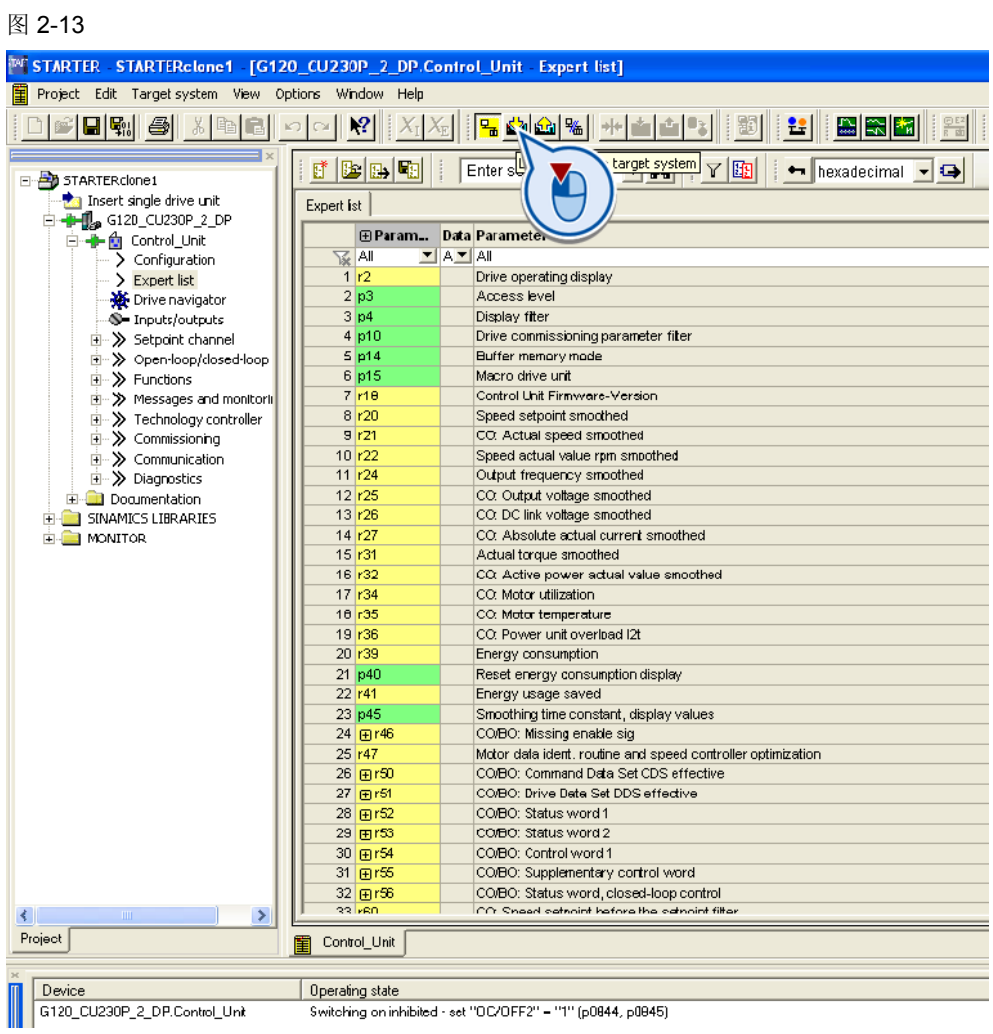

## 8. 弹出下载对话框;

### 图 2-14

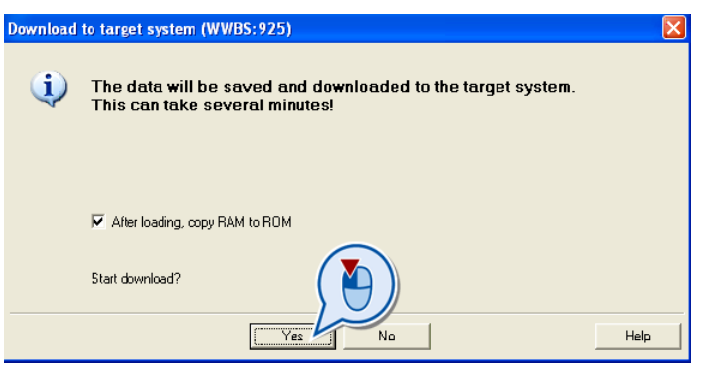

注意 确认勾选 "After loading, copy RAM to ROM"。

- 9. 点击"Yes" 开始下载;
- 10. 将会有一个进度条显示下载状态;

在 STARTER 的信息显示区将显示出下载已成功完成。

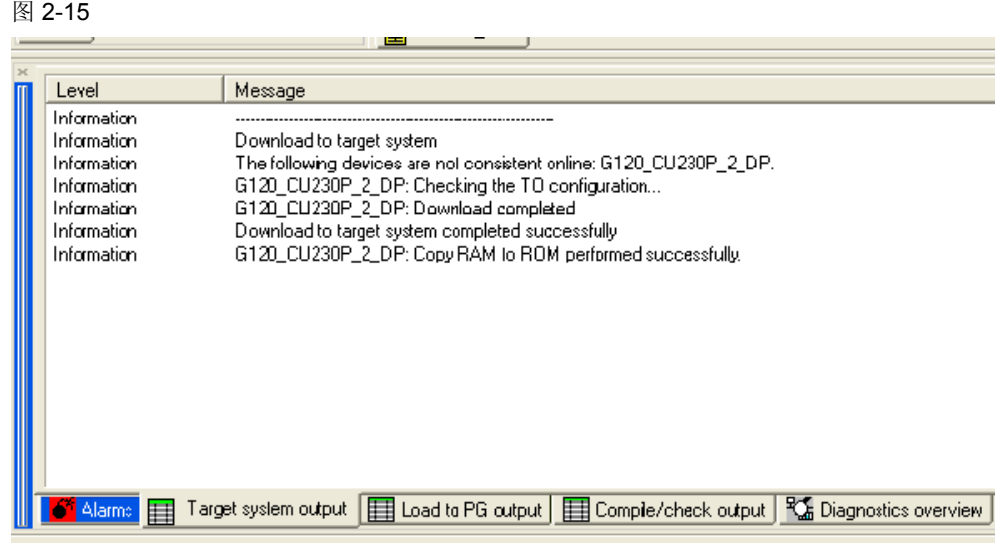